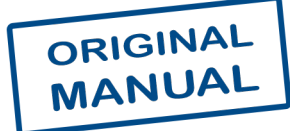

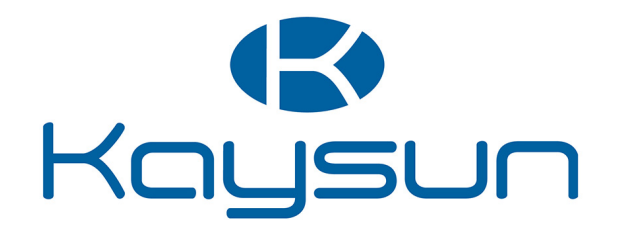

# INSTALLATION AND OPERATION INSTRUCTIONS

# Centralised Control

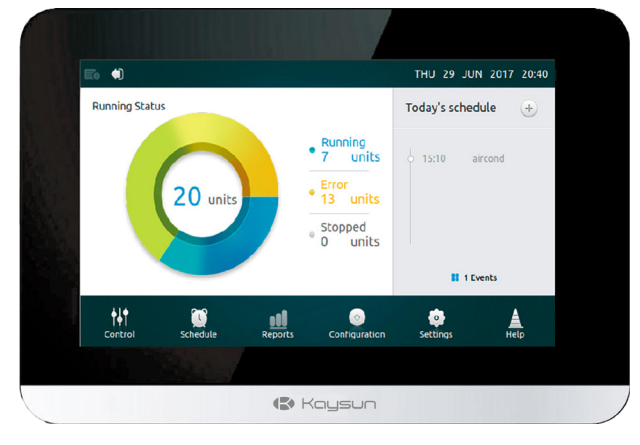

KCCT-64 IPS KCCT-64 IPS (A)

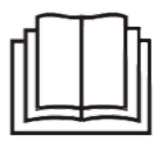

Thank you very much for purchasing our product. Before using your unit, please read this manual carefully and keep it for future reference.

#### **WARNING**

- •This manual provides the installation instructions for this controller. Refer to the included wiring diagrams to connect the controller to the indoor unit.
- •The controller uses low voltage. Keep a minimum distance of 12" (305 mm) between low voltage control wire and high voltage power wires.
- •Ensure there are no gaps between the controller back cover and the mounting surface.
- •Ground the shielded control wiring.
- *•*Do not use a megger to test insulation.

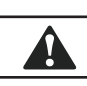

A

#### **CAUTION**

Do not install controller in areas where harmful gases containing sulfur or other damaging may exist ot the controller may be damaged. Clean controller using a clean, damp cloth. Do not spray cleanser on or around controller.

#### **IMPORTANT**

Read all of the information in this manual before using this controller. All wiring must conform to local and national building and electrical codes and ordinances. This is a 12 VDC controller. Do not install on voltages higher than 12 VDC.

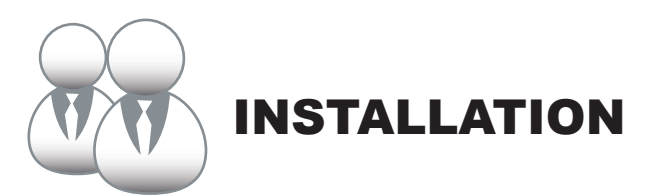

#### 1. Installation

#### **• Connecting to one Outdoor Unit**

Connect the controller to the main control board of the outdoor unit using 2-conductor shielded cable XY, Fig-1(a). Alternatively, user can connect the controller to the indoor units directly throught XY cable in V4+ and V5 models, Fig-1(b). See Fig-1.

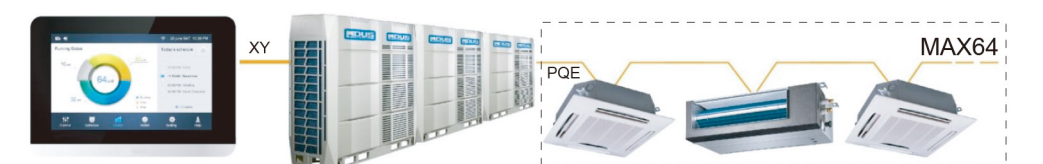

Fig-1(a) Controller to Single Outdoor Unit Wiring Diagram

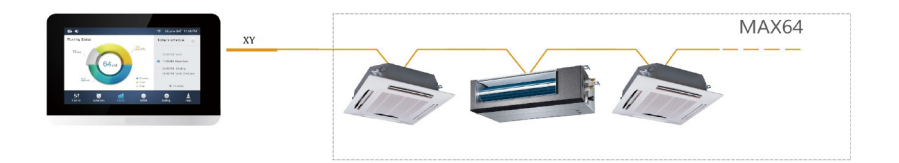

Fig-1(b) Controller directly to Indoor Units Wiring Diagram

#### **• Mounting the Controller**

Remove the back cover from the controller using a phillips-head screwdriver as shown.

See fig-2.

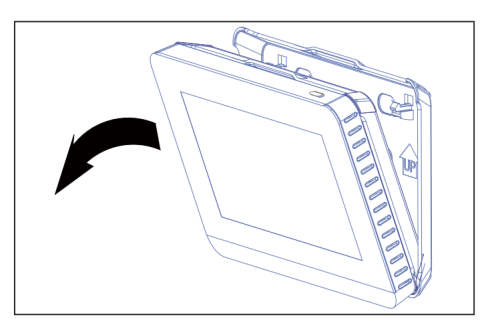

Fig-2 Remove Back Cover from Controller

Attach the back cover to the wall using screws. See fig-3.

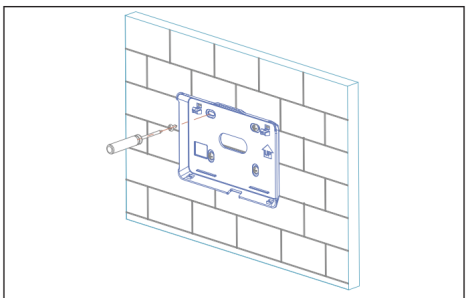

Fig-3 Attach Back Cover to Wall

Insert the controller into the bottom snap joints of the back cover at an angle. See fig-4.

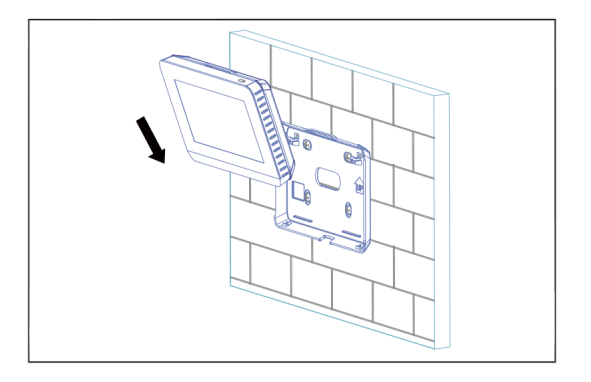

Fig-4 Insert Controller into Back Cover

Push the controller back toward the wall until it "snaps" into place. See fig-5.

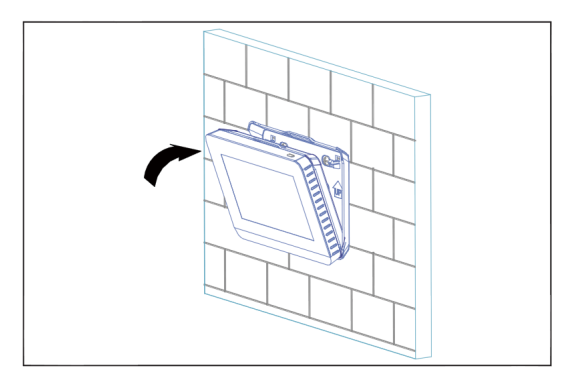

Fig-5 Snap Controller Into Place

**Specification**

Table-1

| Input Voltage              | 12VDC              |
|----------------------------|--------------------|
| <b>Ambient Temperature</b> | 23~110°F (-5~43°C) |
| <b>Ambient Humidity</b>    | <b>RH40%~RH90%</b> |

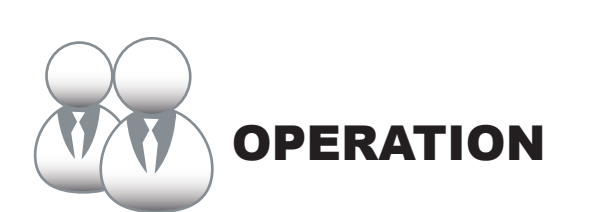

#### **1 Home Page Button and Display Description**

This section includes the descriptions for login page and home page and provides the instructions related to these two pages.

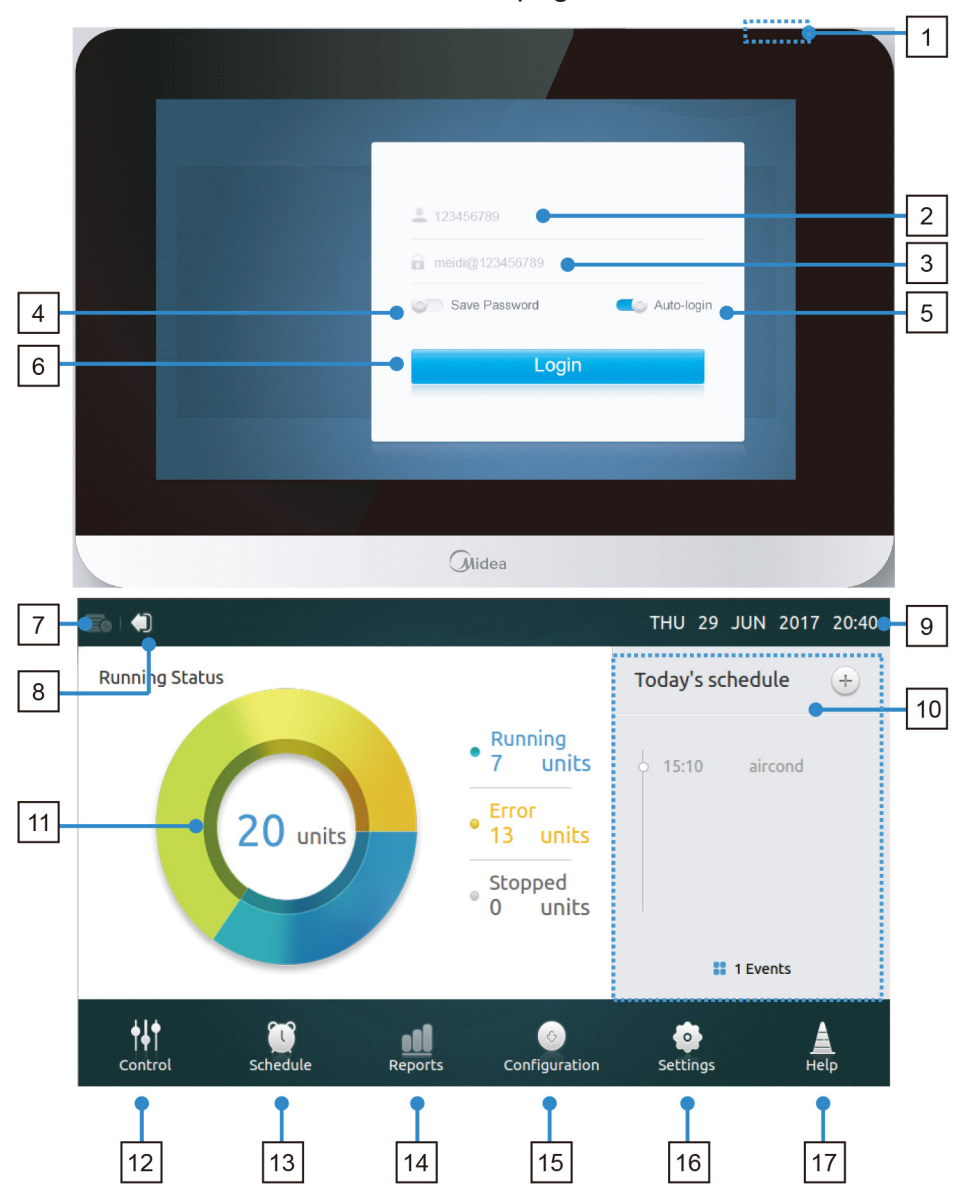

#### **• Table-1 Home Page Button and Display Description**

Table-1

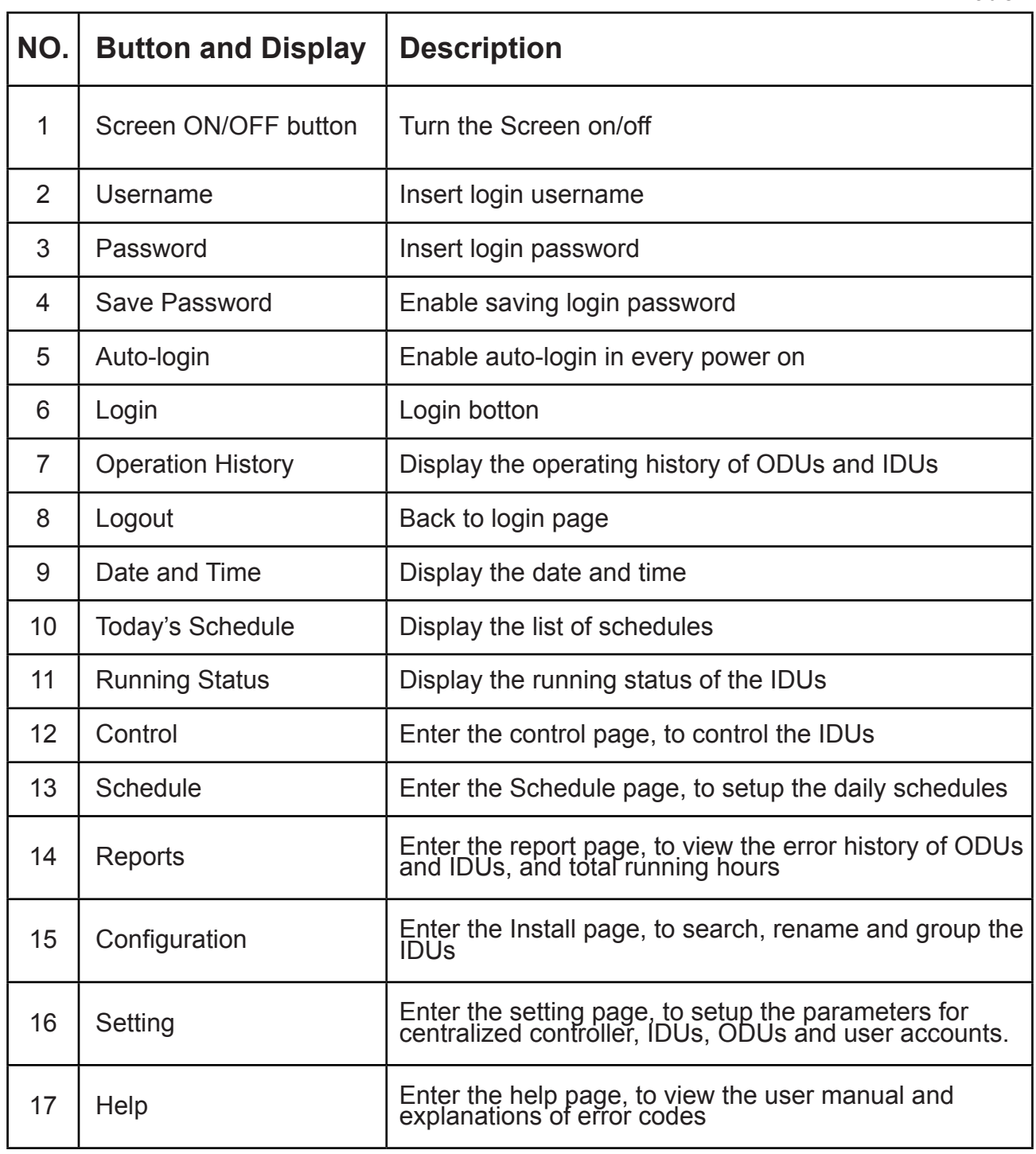

#### **• Login**

- 1. Power the controller
- 2. Enter username and password, and touch **Login** button
- 3. Enable both of the save password and auto login, auto login in every power on

#### **• Logout**

On the top left corner of the home page, touch the **Logout** icon

#### **• Turn the Screen ON**

After login if the screen backlight turns off, press Screen ON/OFF button or touch the Screen to turn the screen on

#### **• Turn the Screen OFF**

After login, touch the ON/OFF button to turn the screen backlight off or set the backlight automatically turns off in a period of time. More details can be found in the general setting section

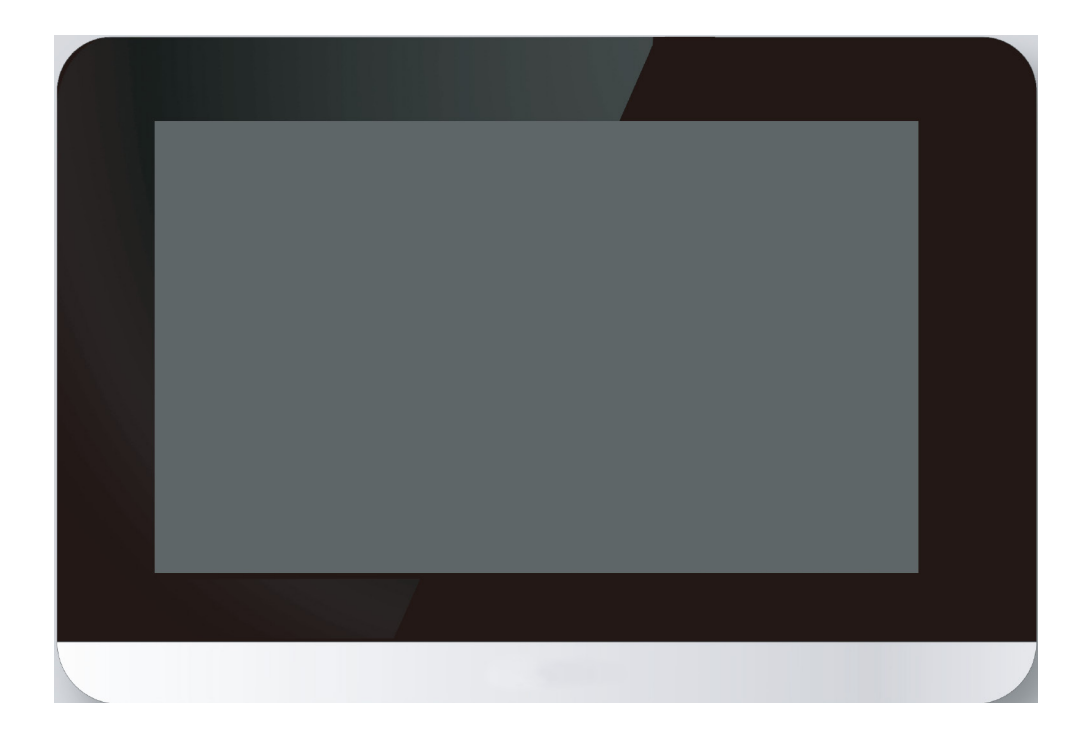

#### **2 Control Page Description**

This section provides the descriptions and instructions for Control page.

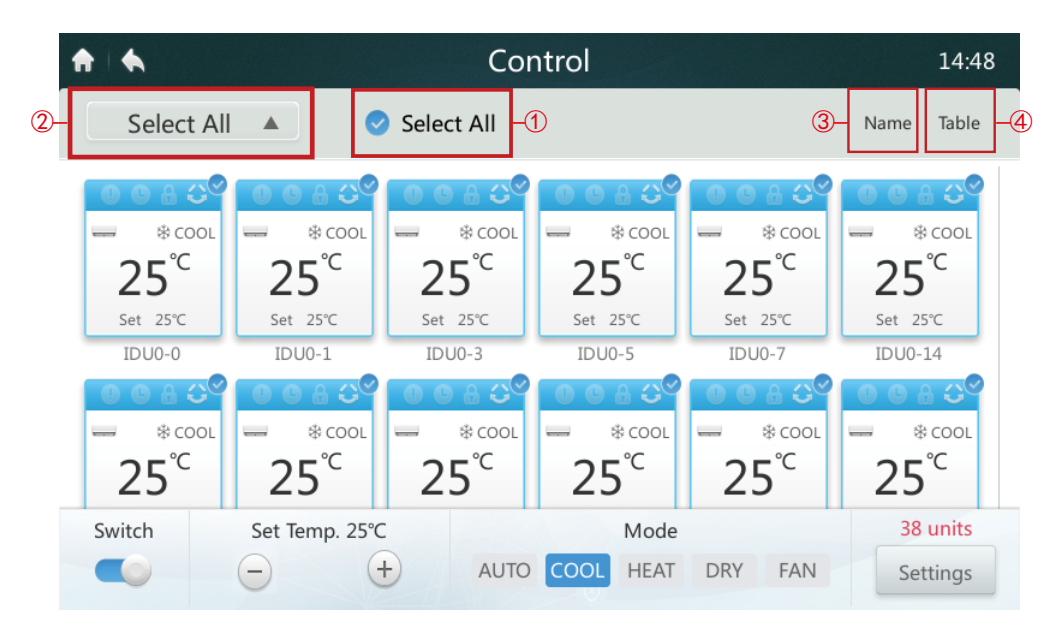

#### **• Select/Deselect All IDUs**

Tap on the IDU icon one by one or alternatively by tapping **Select All** icon ① .

**• Choose Group List** 

Tap on the drop down icon ② to select one of the groups. The group editing information can be found in Configuration section.

#### **• Sort IDUs in order**

Tap on the Sort By icon ③ , the IDUs can be sorted in order of Name, Mode and Model.

#### **• Set Display manner for IDUs** ④

Tap on Table icon, the IDUs can be viewed either in graphic or table manner, but only graphic icons are selectable and controllable.

## **• Table-3 Control Page Icon Description**

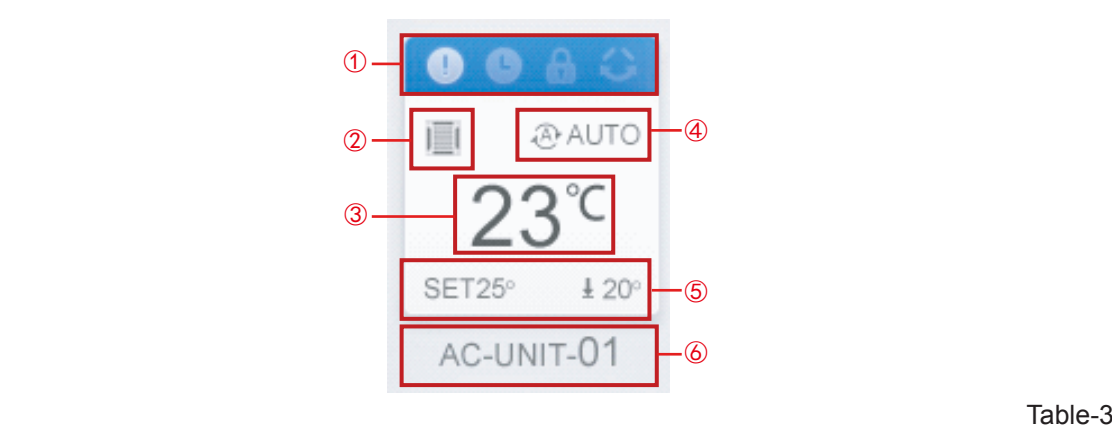

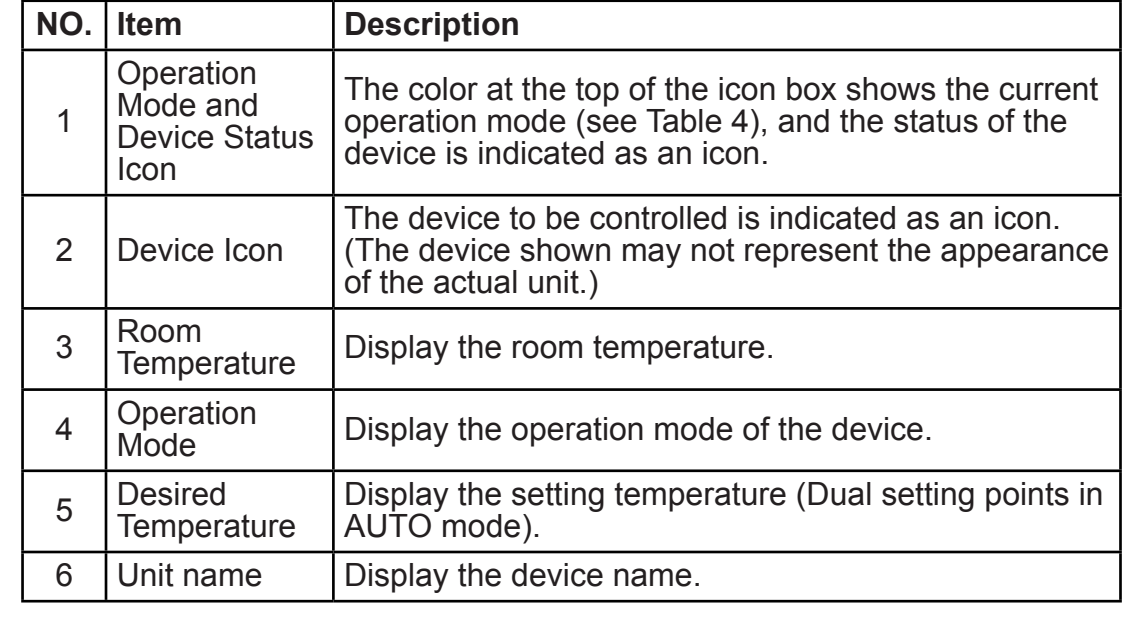

#### **• Table-4 Status, Operation Mode and the Corresponding Color**  .<br>Table-4 Status. Operation Mode and the Table

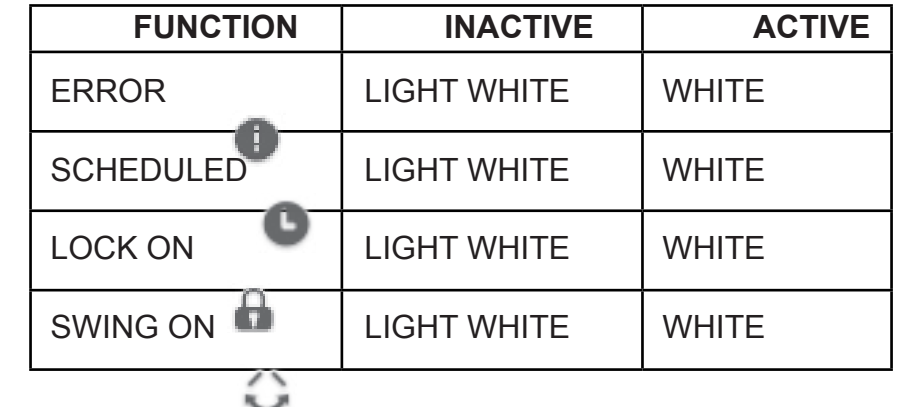

Table-4

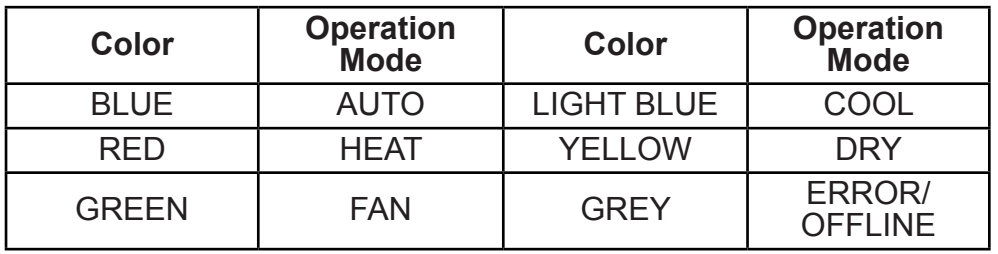

# **• Table-5 Device Icon and the Corresponding Type**

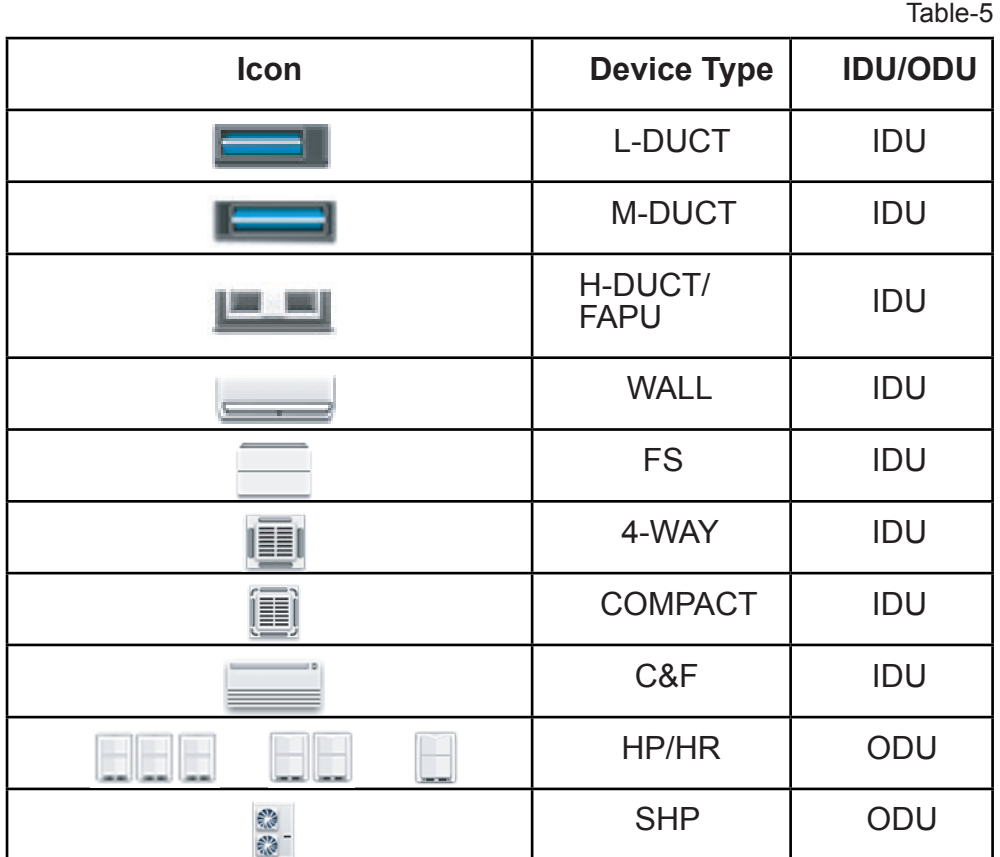

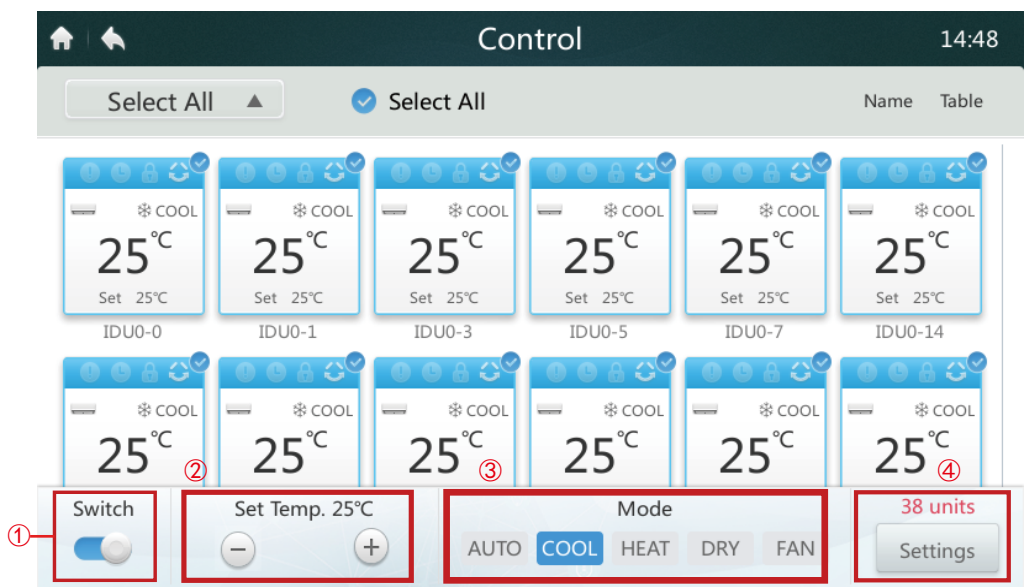

When the centralized controller is connected to OLD systems (e.g. V4+ and V5X), AUTO mode is unavailable.

#### **• Turn ON/OFF IDUs**

Select the IDUs and tap the Switch "  $\bullet$  " 1 to turn IDUs on/off.

#### **• Setting Temperature**

Tap the icon  $\pm$  /  $\pm$  2 to set the temperature of selected IDUs. (See details in Table 6).

#### **• Setting Mode**

Tap **Mode** icons ③ to choose one of the five modes.

#### **• More Setting Options**

Tap **Setting** icon  $\textcircled{4}$  on the bottom right corner, to edit the fan speed, swing and lock options.

#### **• Table-6 Temperature Setting Range in different operation modes**

Table-6

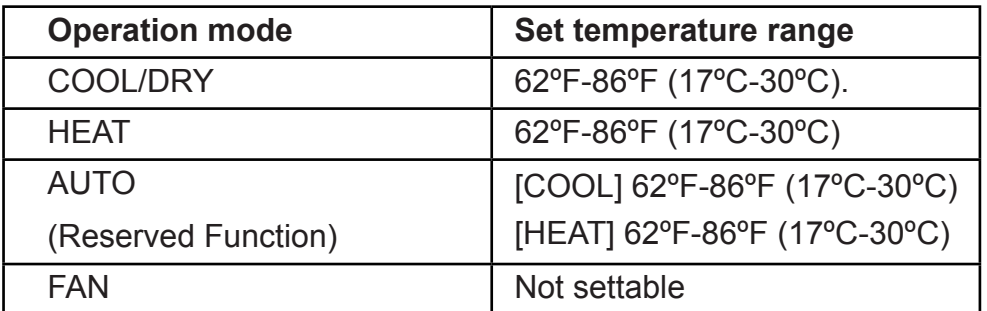

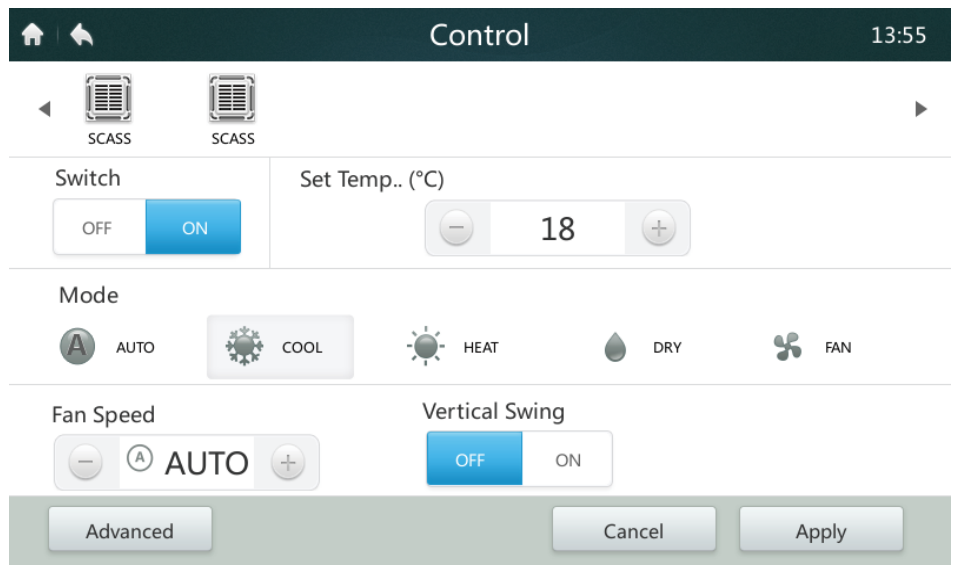

- ■When the selected IDU has an AC fan, speed mode and fan speed relationships are LOW (1, 2), MED (3, 4) and HIGH (5, 6, 7).
- In DRY mode, the fan speed is permanently set to AUTO.
- **Setting the Fan Speed**  Tap the corresponding fan speed icon  $\pm$  /  $\pm$  to set the fan speed from 1 to 7.
- **Enabling/Disabling Louver Vertical Swing**  The air flow can also swing up and down by tapping the ON/OFF " $\bullet$ " button.
- **Lock Control Panel**

Tap the **Advanced** button, and open the lock control settings.

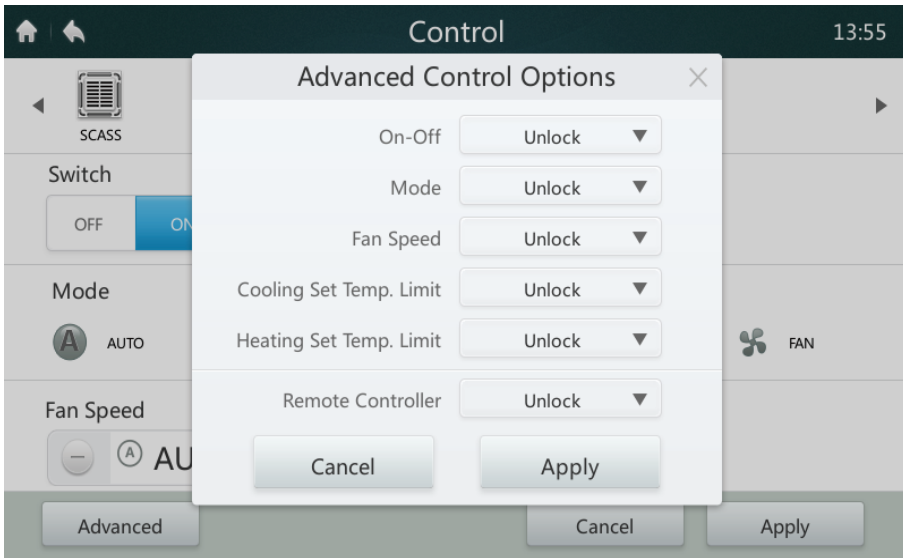

## **• Table-6 Lock Control Panel Function Description**

Table-7

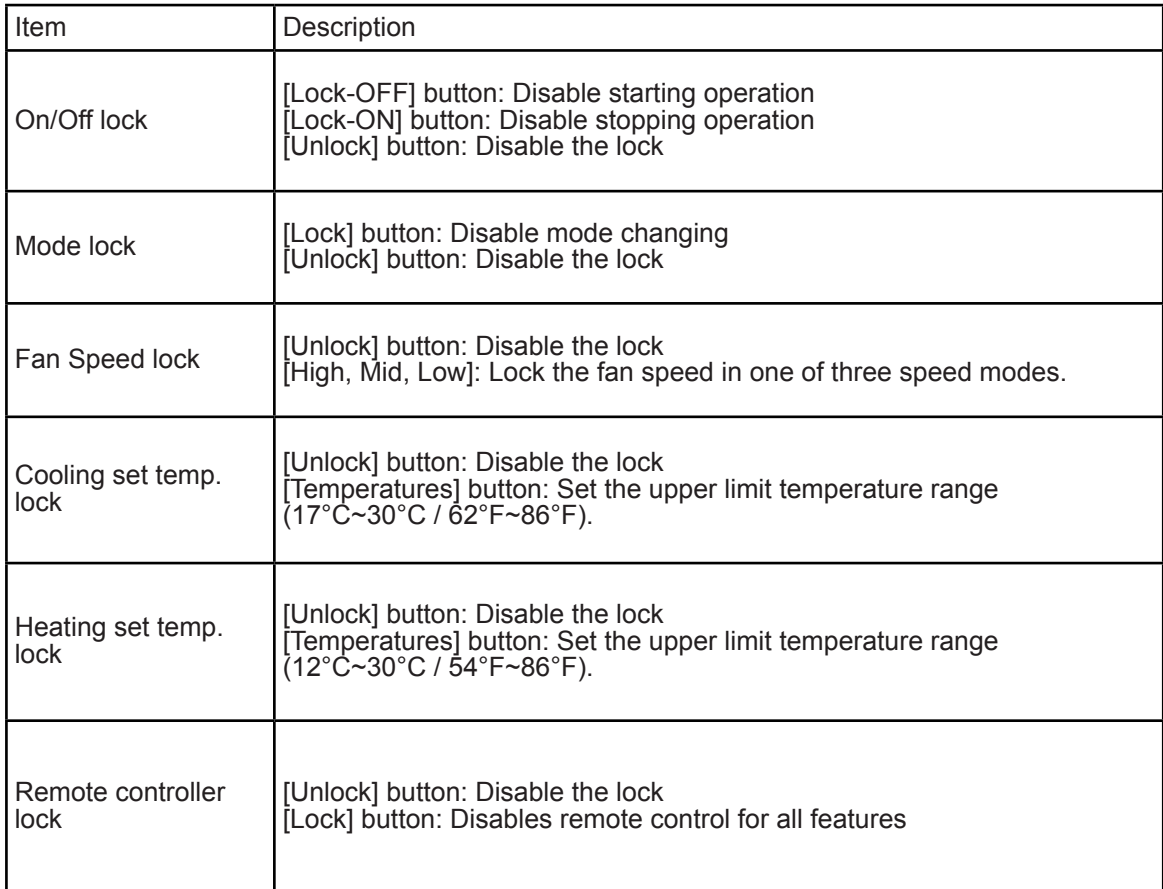

#### **3 Schedule Page Description**

This section provides the descriptions and instructions for Schedule page.

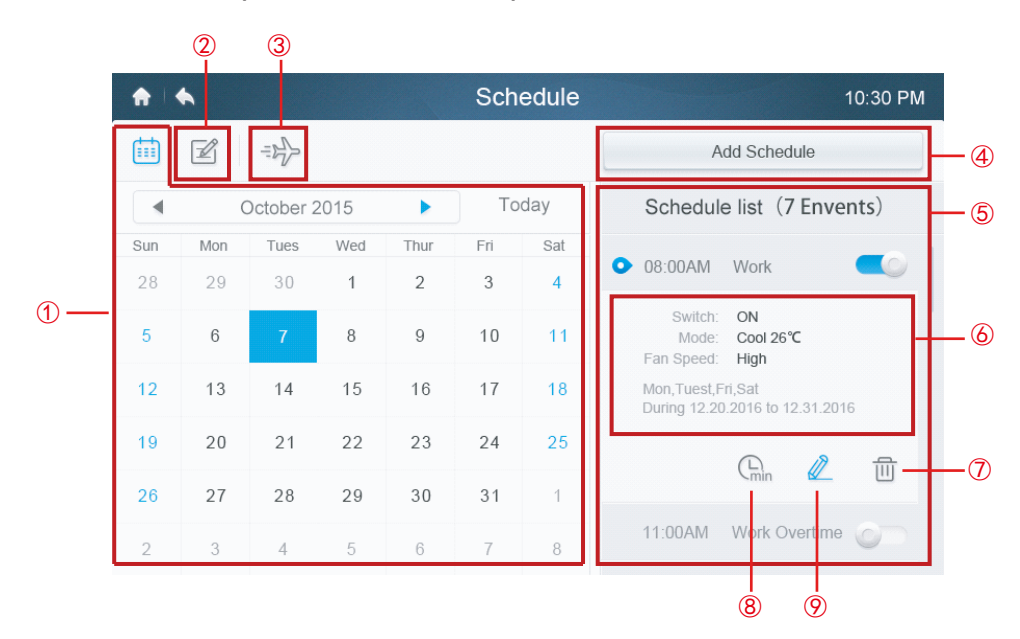

**• Table-7 Schedule Page Icons and Description**

Table-8

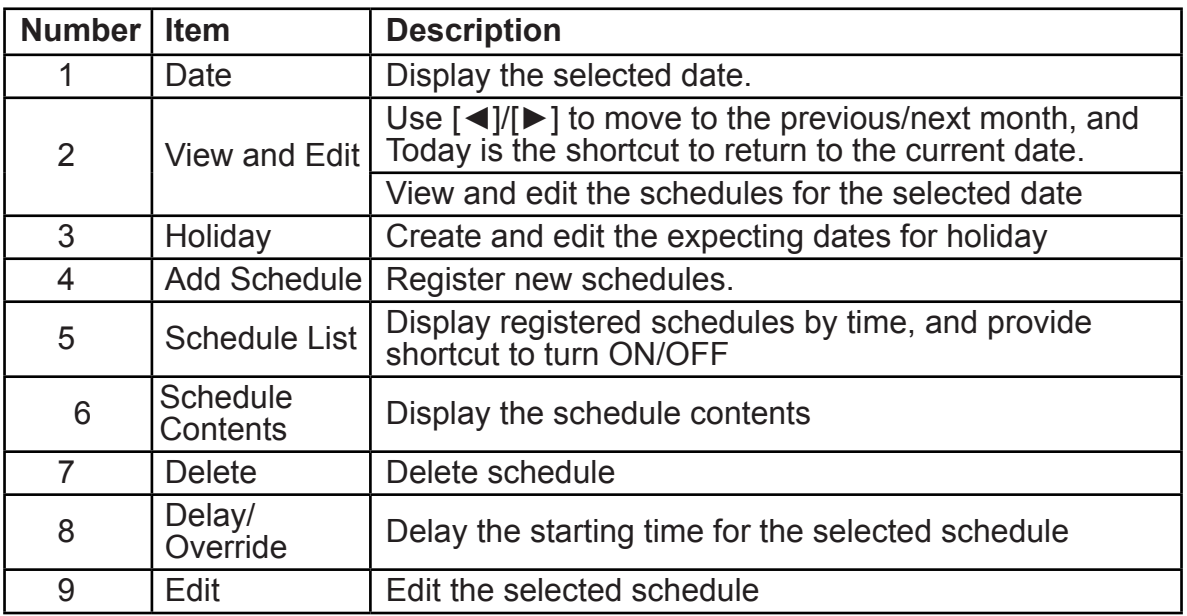

#### **• Create a New Schedules**

1. Tap on Add Schedule Button.

2. Create an Event Name for the schedule and set the scheduled time and date range.

3. Touch **Everyday** icon to switch pattern between Everyday, Workday and Custom. In Custom selection, user can customise a pattern by touching any weekday.

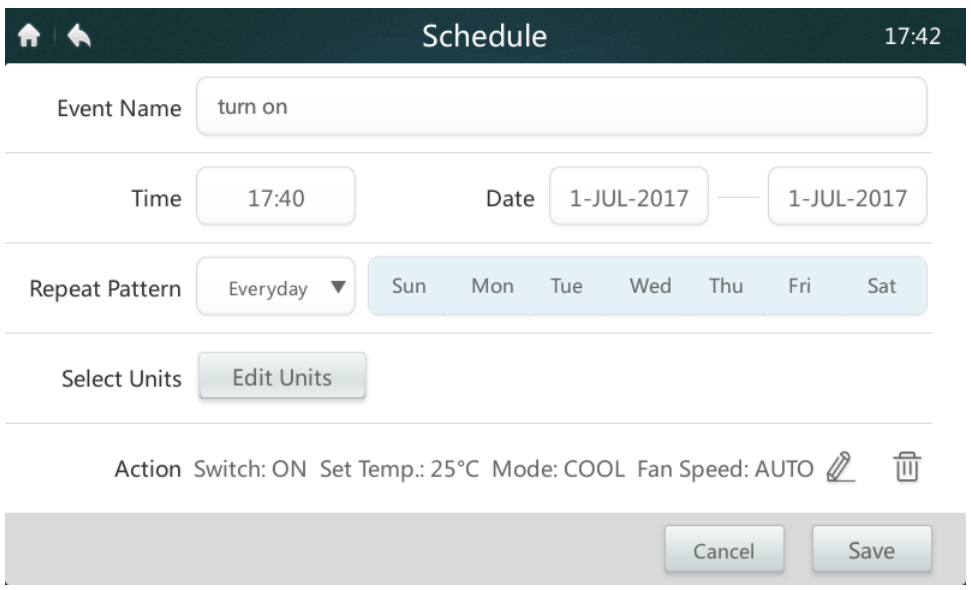

4.Touch **Edit Units** button to choose the desired IDUs, or group of IDUs. The selected unit will have a tick  $\blacktriangleright$  in the box.

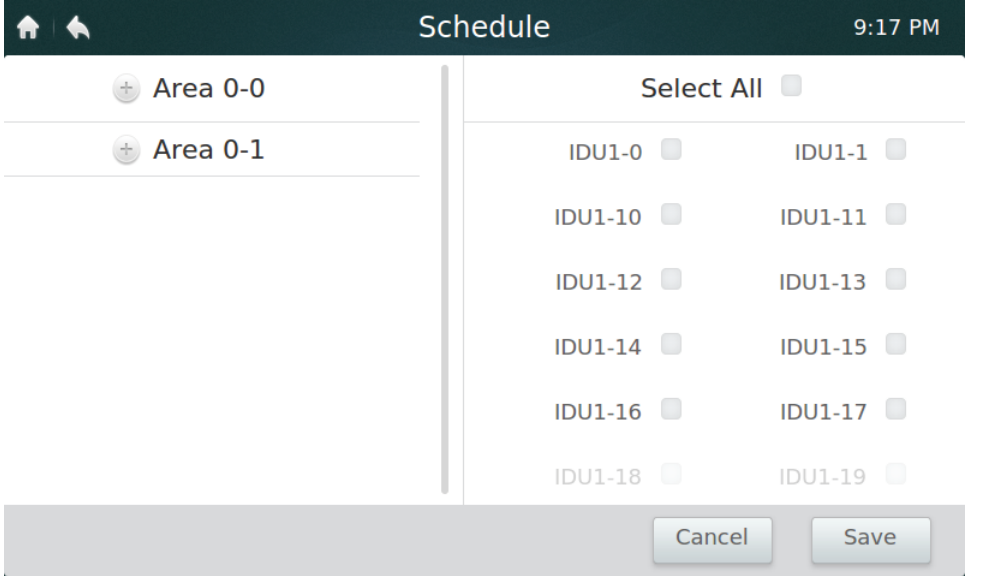

- 5. Touch the **Edit** button  $\ell$  in Action bar, to setup the running mode, temperature and other relevant features.
- 6. Touch the **Save** button to save the schedule or **Cancel** to discard.

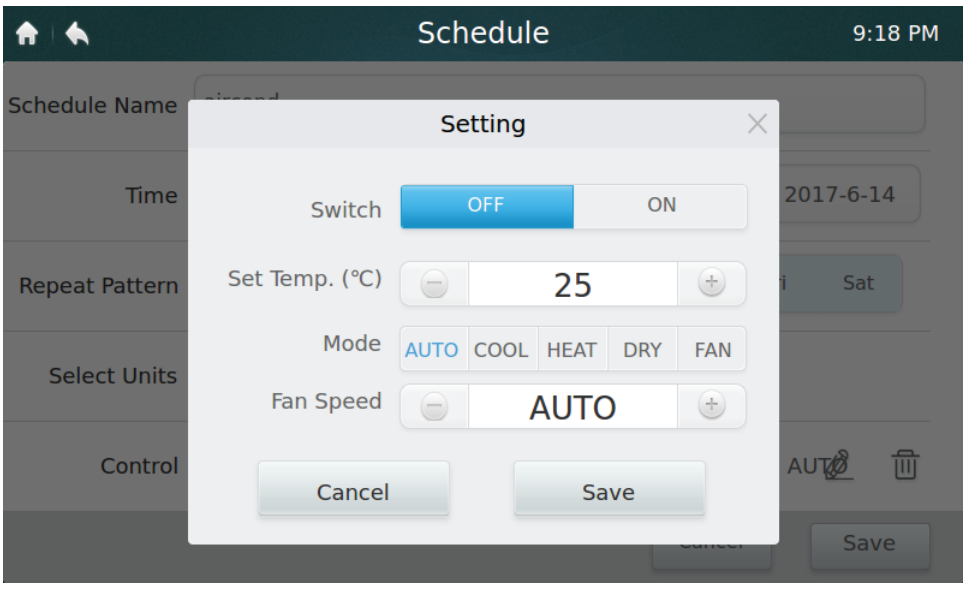

#### **• Holiday Settings**

- 1. Touch  $\Rightarrow$  icon  $\circled{3}$  to access Holidays settings.
- 2. Touch **Add** button at the bottom right corner to setup a new holiday schedule.
- 3. Choose the expecting date using **By Date** or **By Day** in the setting.

4. Touch **OK** button to save the holiday schedule and **Delete** button to delete the setting.

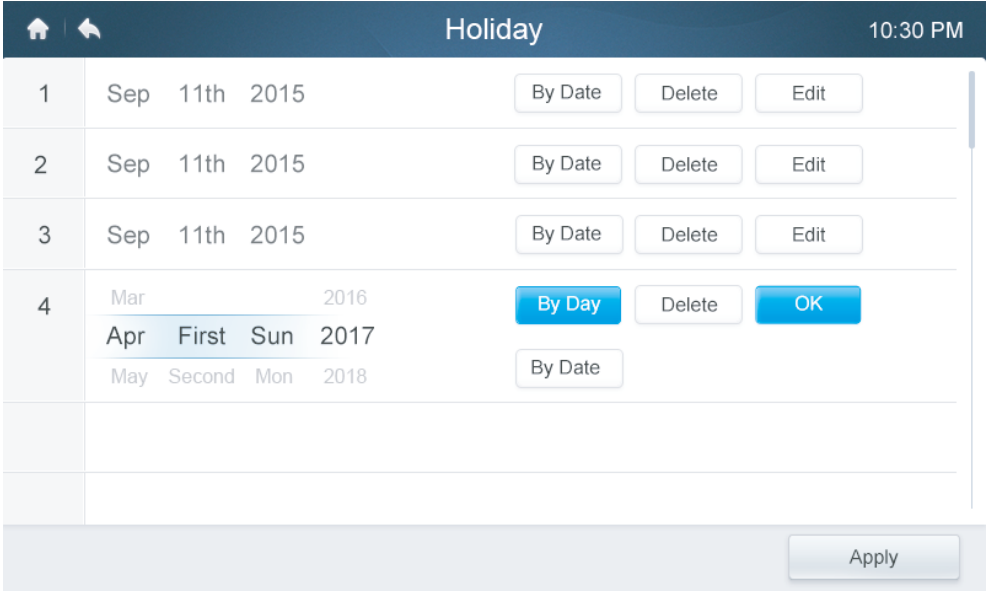

#### **• OVERRIDE Settings**

- 1. Tap the **Override** icon ⑧ in the schedule list.
- 2. Available lengths of delay are 0 Hrs, 0.5Hrs, 1Hrs, 1.5Hrs and 2Hrs.
- 3. Override delay operation is only valid once; it needs to be set again after operated every time

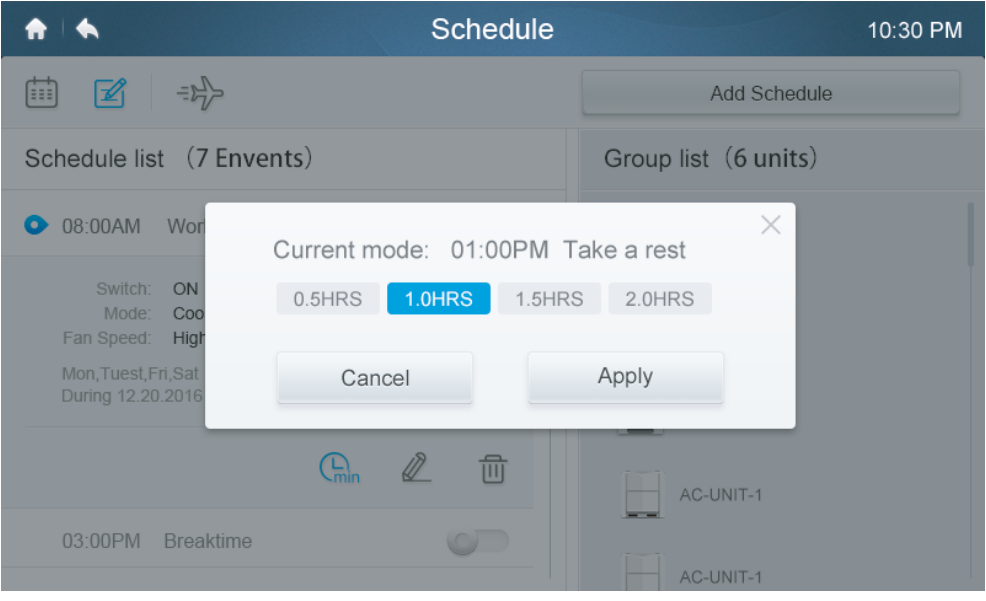

#### **4 Report Page Description (Only availabe in V6 models)**

This section provides the descriptions and instructions for Report page.

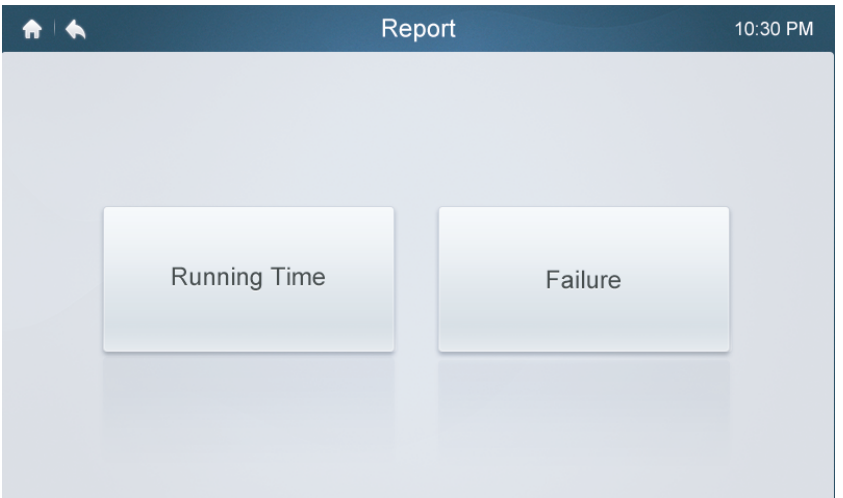

#### **• Check Operating Time**

- 1. Touch **Running Time** button
- 2. Select the desired units or group
- 3. Select the time period
- 4. Touch the **Confirm** button

#### **• Check Failure History**

- 1. Touch Failure button
- 2. Select the desired units or group
- 3. Select the time period
- 4. Touch the **Confirm** button

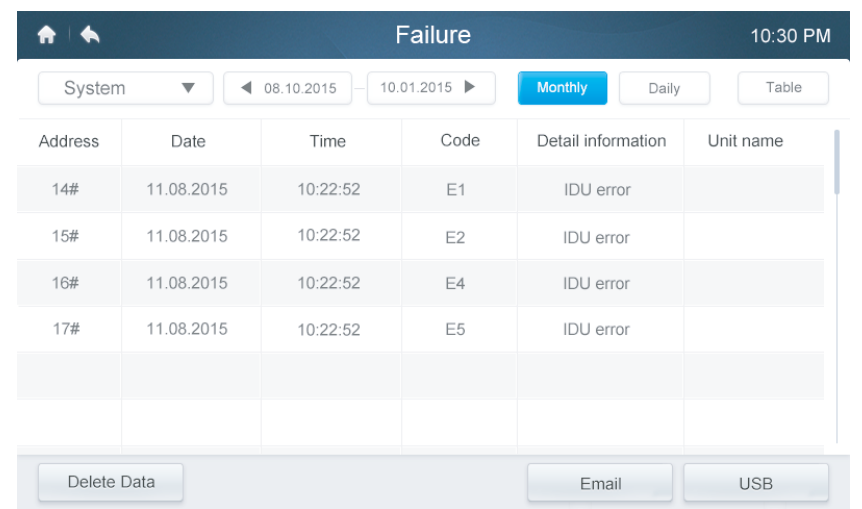

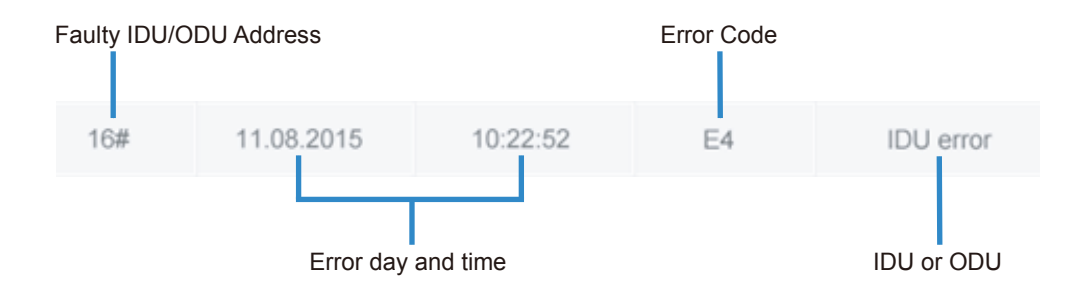

Table-8

#### **• Error Codes and Definitions Table-9 Primary IDU and ODU Error Codes and Definitions**

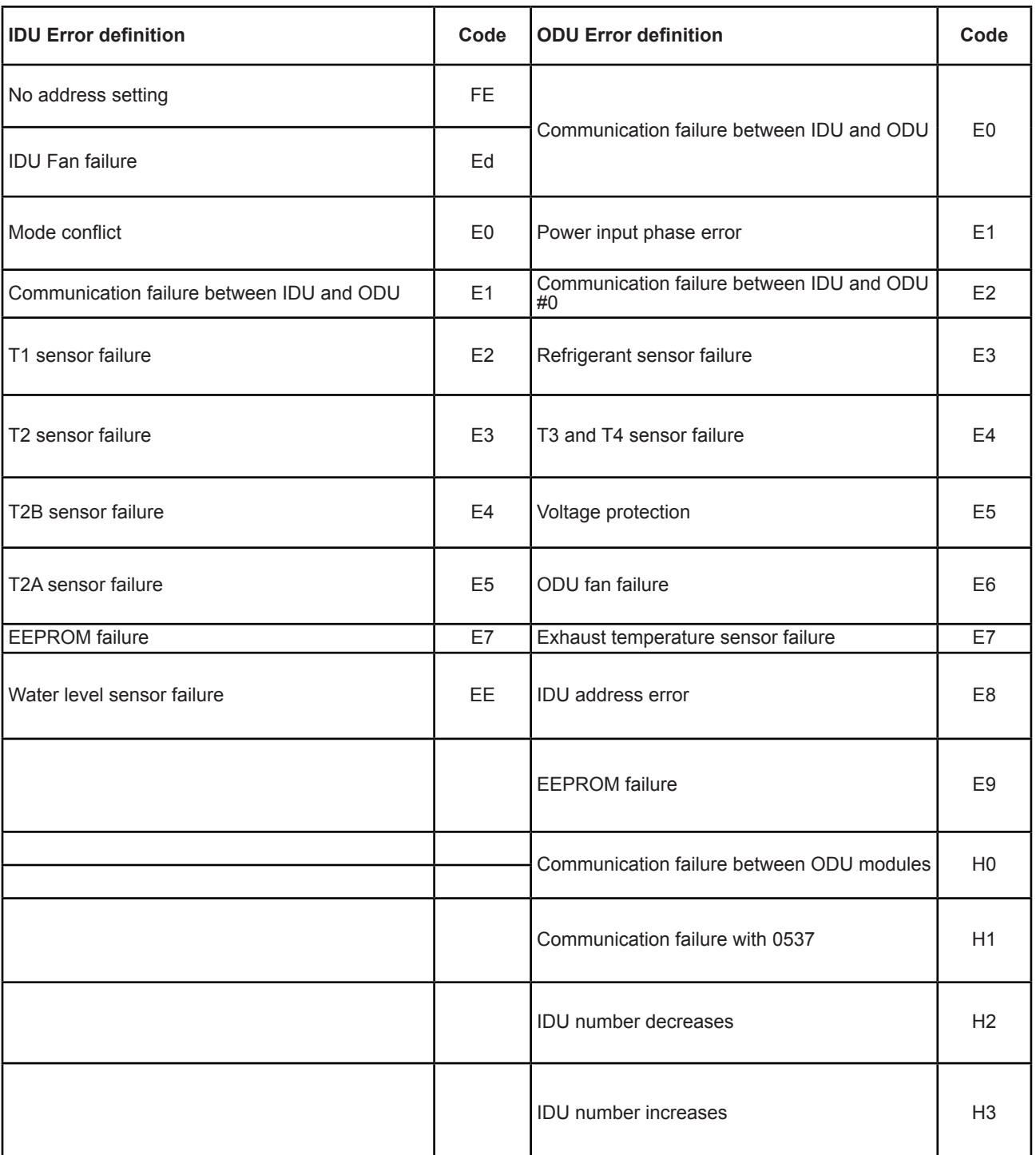

#### **5 Configuration Page Description**

This section provides the descriptions and instructions for Configuration page.

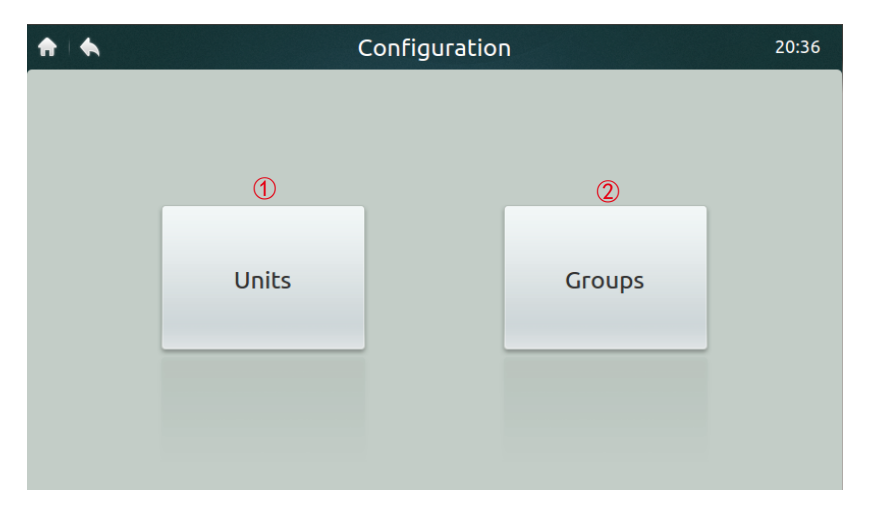

#### **• Table-10 Install Page Icons and Description**

Table-10

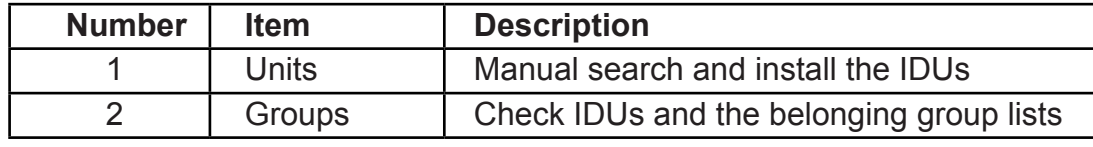

#### **• Register Devices Automatically**

- 1. Touch the **Units** button
- 2. Touch **Auto Search** button approximately 6 minutes after turning on the ODU, the connected IDUs will show in the table below. Tap on the Device Name colume, user can change the name of the IDU, e.g. room1 and room2.

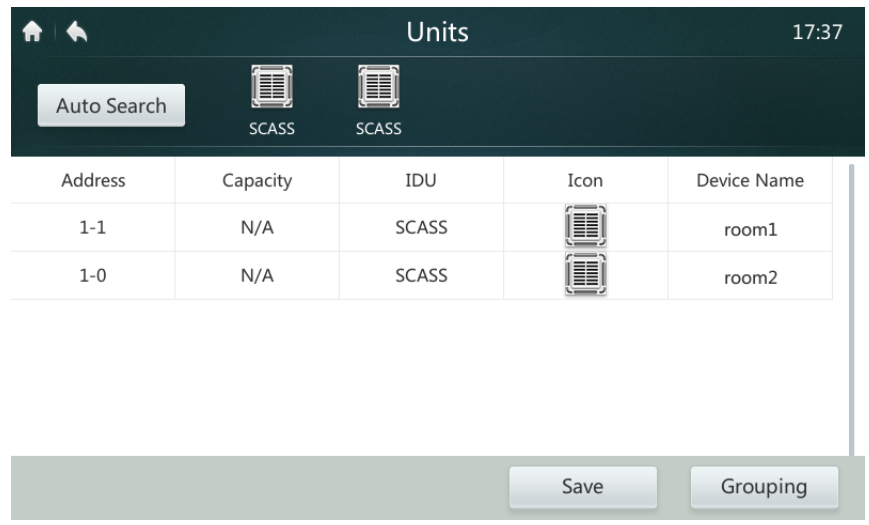

#### **• Create/Delete/Rename Groups**

- 1. Touch **Grouping** button
- 2. Touch **Edit Group** button
- 3. Two levels of group are available in this controller (e.g. Level one Building One, level two - Unit Group 1). Touch **Add Group** button first level of group will be added by default, to insert a second level simply tap on the first level and touch **Add Group**. 4. Tap on a group name under the **Group List**, and touch **Del Group** button to
- delete
- 5. Tap on a group name under the **Group List**, and touch **Rename** button to enter a name from the touch keyboard

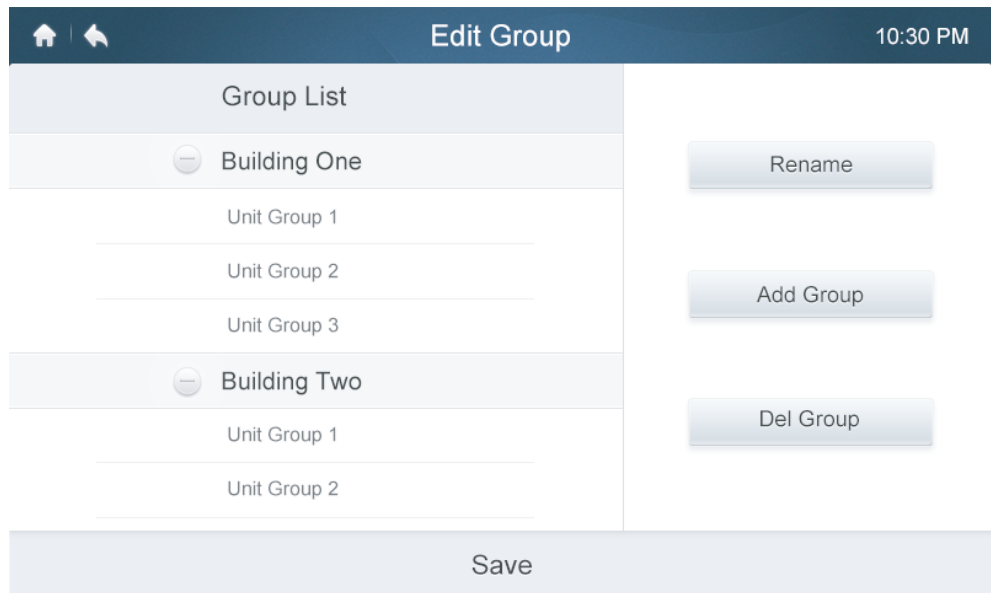

#### **• Add/Extract Units into Groups**

- 1. Touch the **Grouping** button
- 2. Select and tap on a group from the left
- 3. Tap a device In the **Unit** list on the right, and touch the **Add** button to insert to the **Register Unit** list
- 4. Tap a device in the **Register Unit** list, and touch the **Extract** button to remove from the list

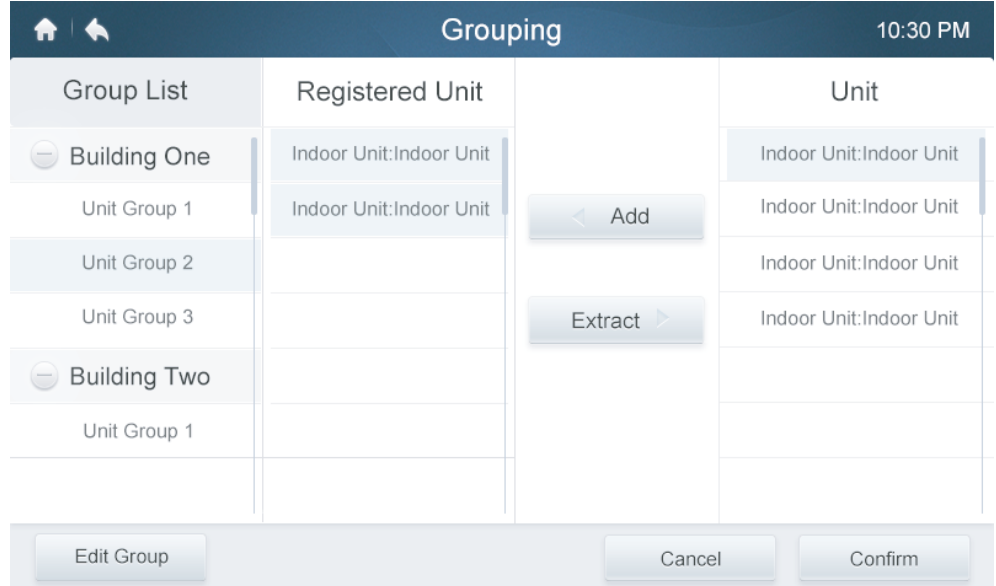

#### **6 Setting Page Description**

This section provides the descriptions and instructions for setting page.

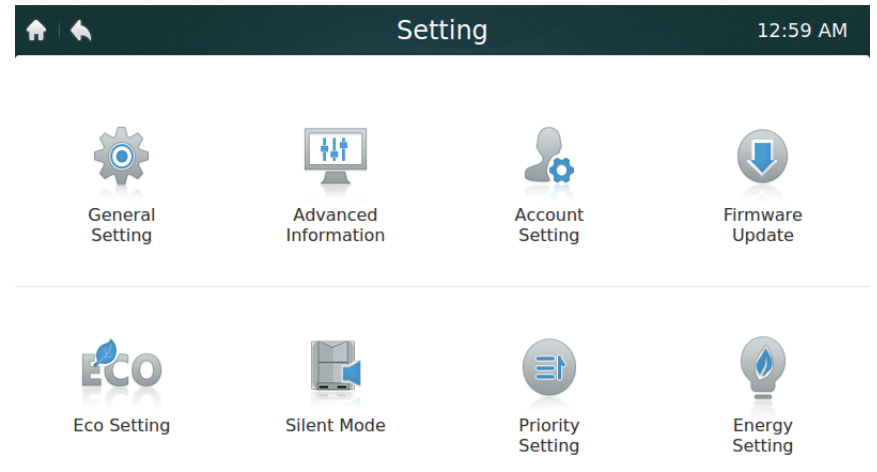

#### **• Table-11 Setting Page Icons and Description**

Table-11

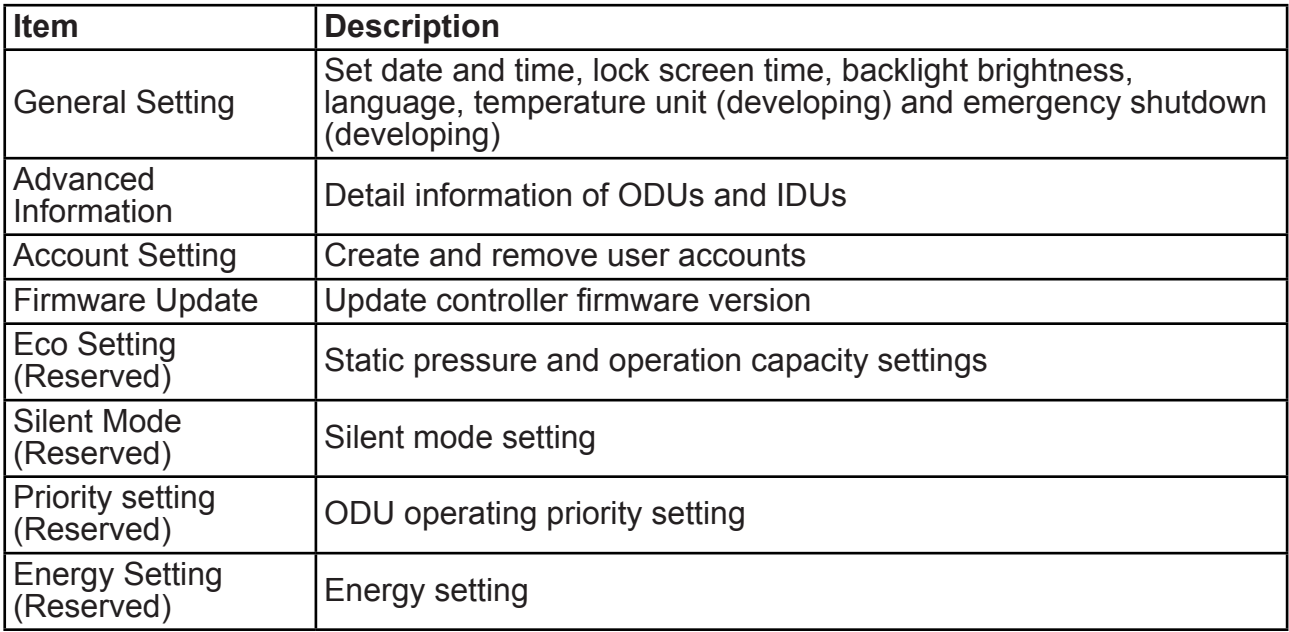

#### **• Setting the date and time**

- 1. Choose **General setting** and touch the **Edit** button in the row of Time and Date
- 2. Touch **24-Hour time** to turn on/off 24-hour time format
- 3. Set the date and time by sliding the corresponding items up and down from the dropdown list. Then, touch the **Save** button to save the settings. Available date range: January 1, 2000 – December 31, 2037.
- 4. Touch Daylight savings times to turn on/off the daylight savings times. The default daylight savings time is from 1st Sunday of March to 2nd Sunday of November. User can change it by slide the corresponding items to set the start date and end date respectively. Then, touch the Save button to save the settings.

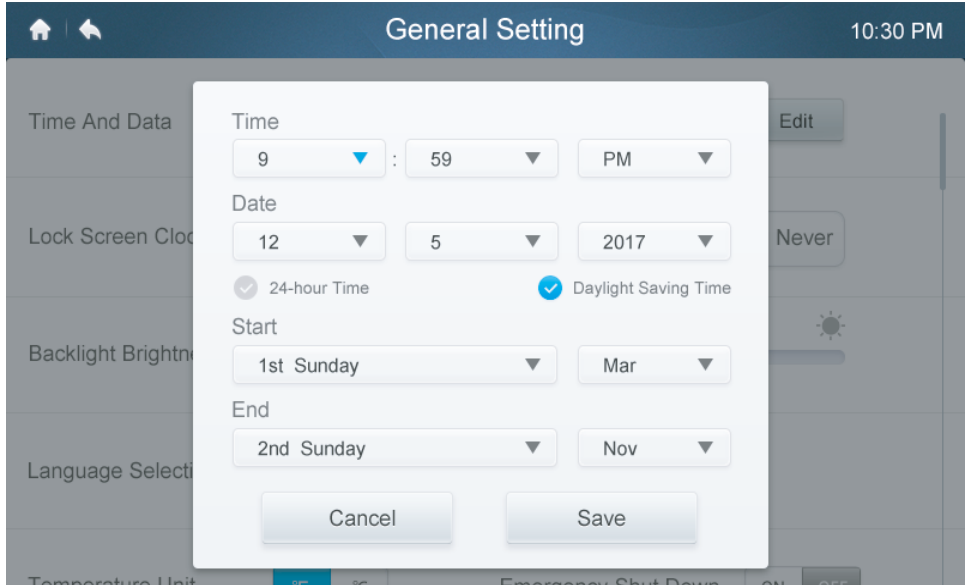

#### **• Add/Delete User Accounts**

- 1. Login using an administrator account, only administrator has the authority to add/delete accounts.
- 2. Touch **General setting** and **Account Setting**.

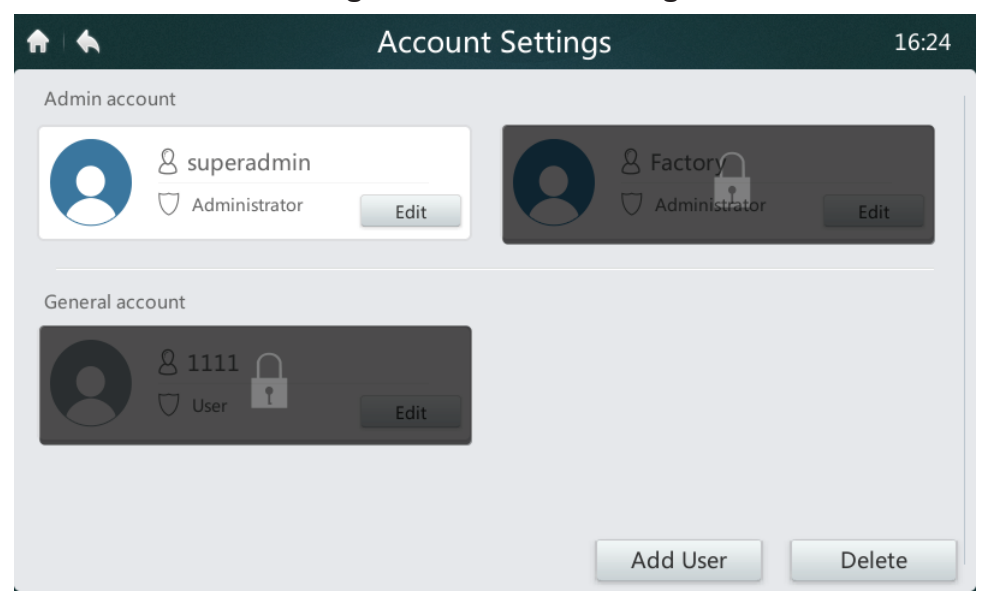

3. In the general account list, touch **Add User** button. Enter a user name and setup a password, then press **Save** button.

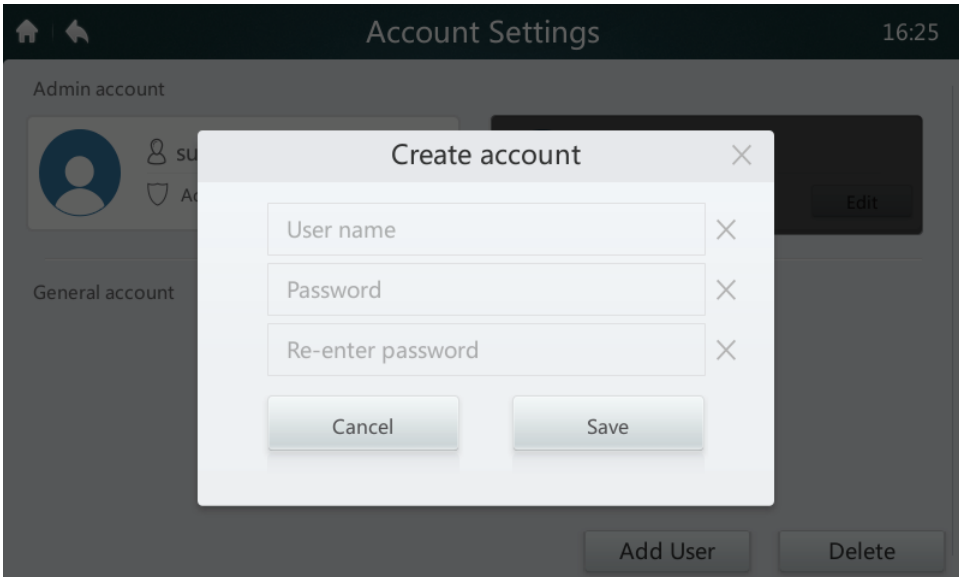

4. Touch **Delete** button, and tap on icon of the top right corner of an unwanted account. Enter the correct administrator password and touch the Delete button to delete the account.

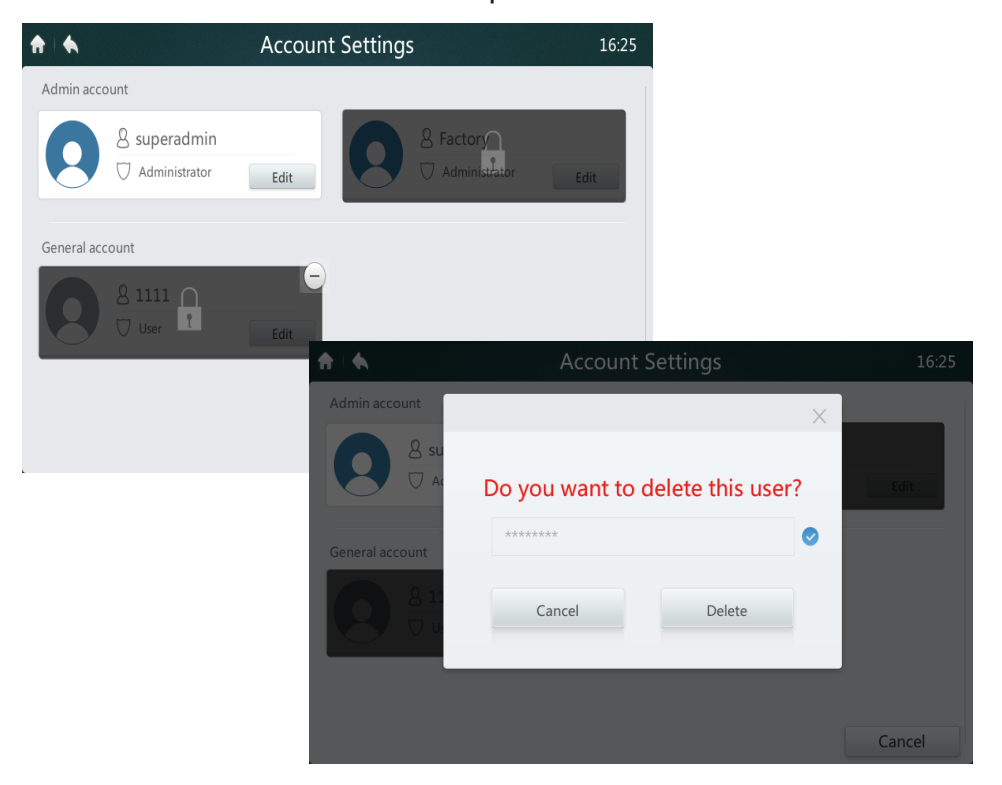

#### **• Update Firmware Version**

1. Connect a USB memory to the controller, the USB hub is located at the bottom of the controller as shown by the red rectangle.

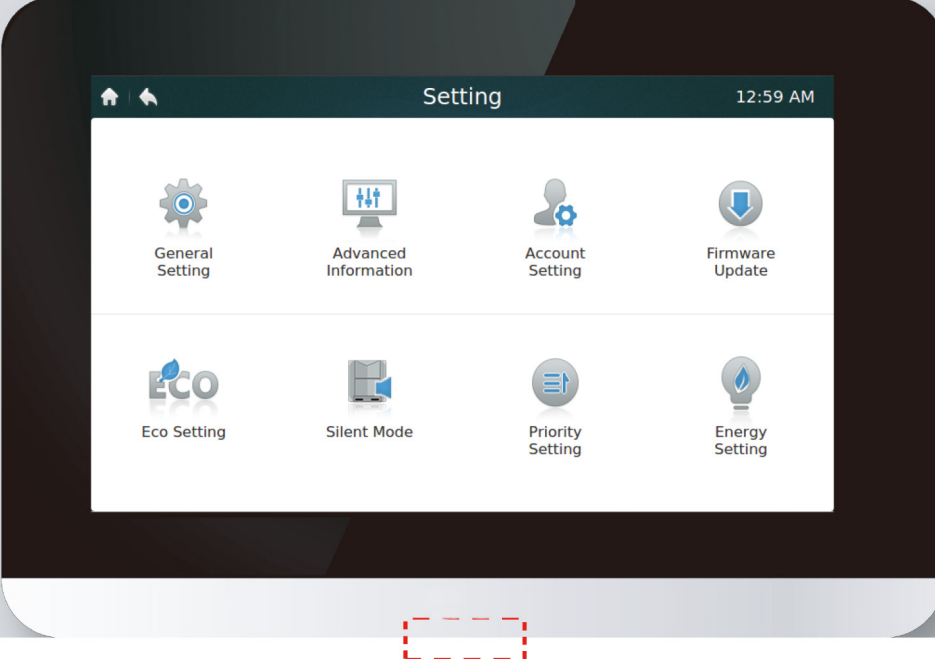

2. Touch **Firmware Update** button, controller will search the update file named update.apk in the USB memory. The number of available updates will be shown in Lastest Version shown by the red rectangle.

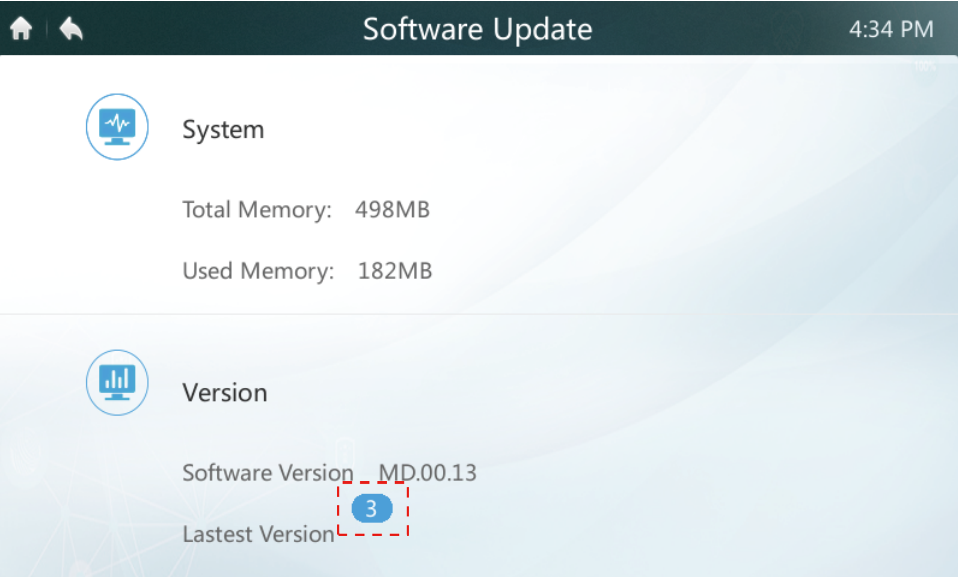

#### 3. Tap on the number of updates

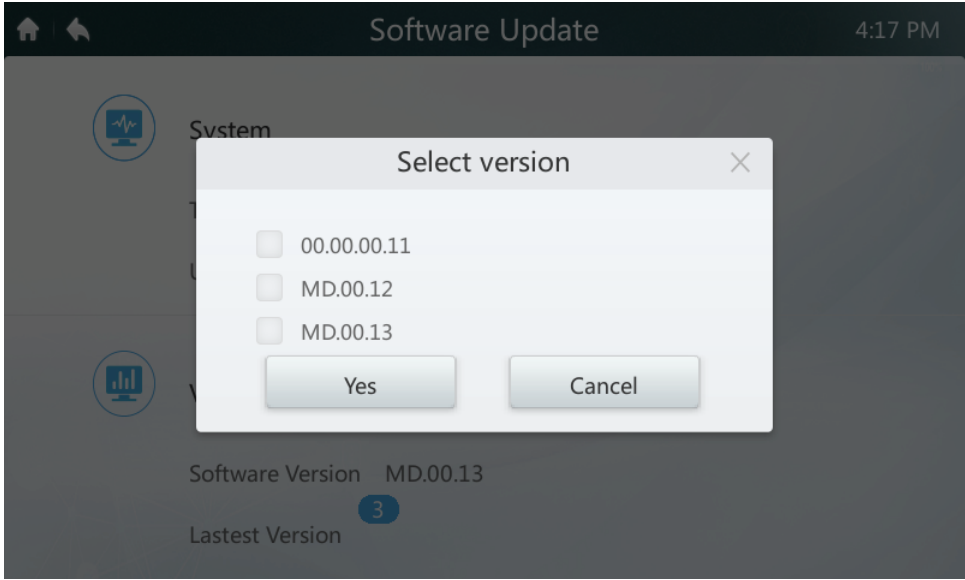

4. Select the update file, and press **Yes** buttion to install. If update sucess, please reboot the controller.

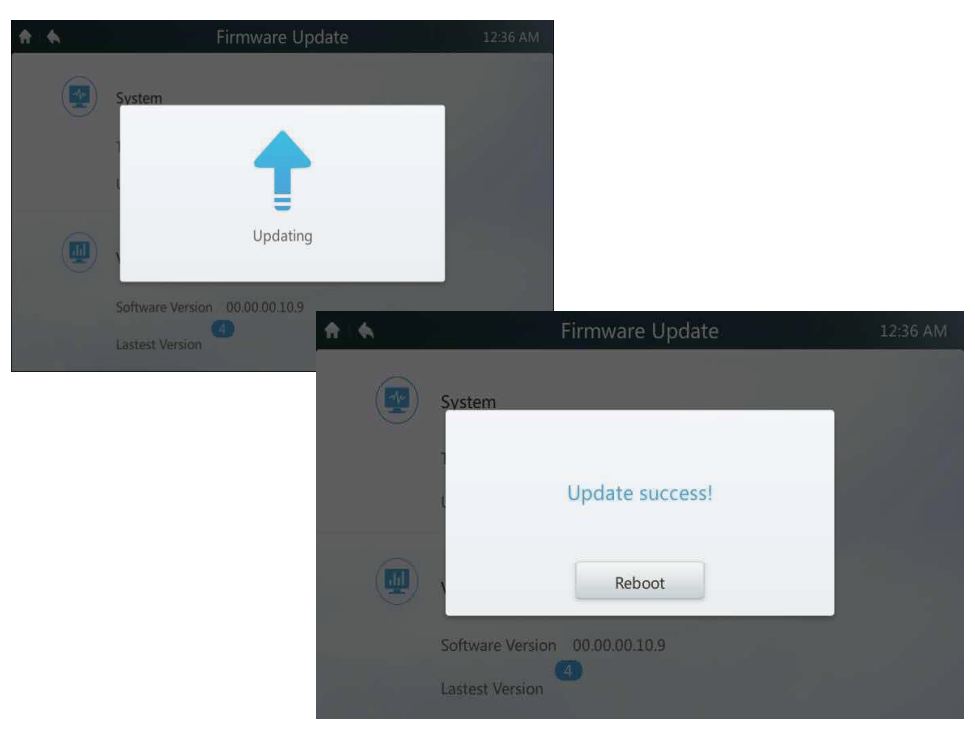

#### **7 Help Page Description**

This section provides the descriptions for help page.

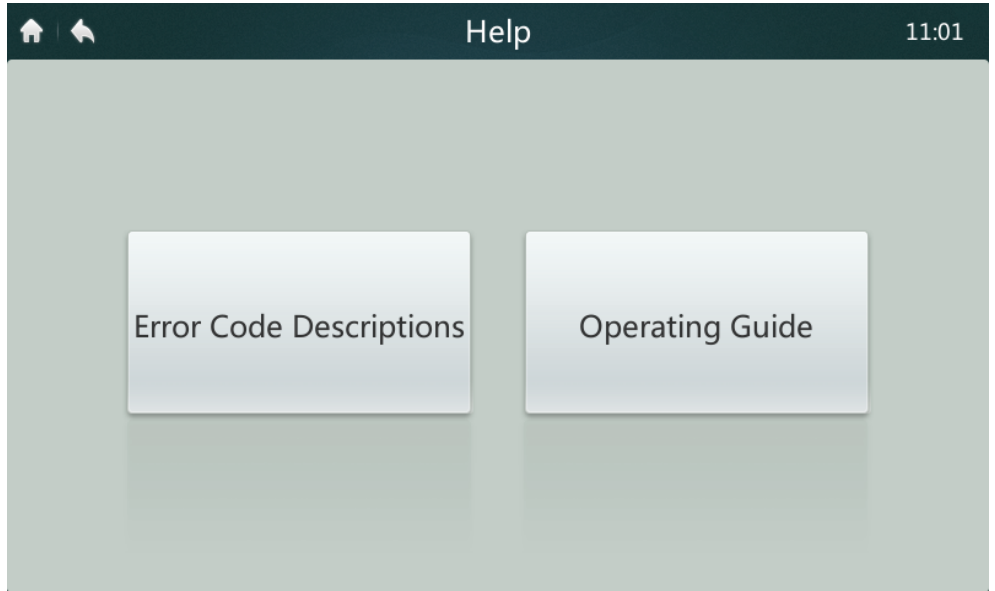

#### **• Error Codes and the Corresponding Definitions**

Press on the **Error Code Descriptions** button, it shows the error despcription lookup tables for IDUs and ODUs. The meaning of the common error codes for both Indoor Units and Outdoor Units can be found in Table 9.

#### **• Operation Guide**

Press **Operation Guide** button, it opens the electronic copy of the user manual.

MD17IU-014A 

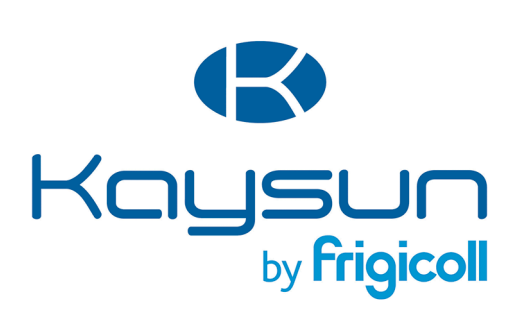

#### **MAIN OFFICE**

Blasco de Garay, 4-6 08960 Sant Just Desvern (Barcelona) Tel. +34 93 480 33 22 http://www.frigicoll.es/ http://www.kaysun.es/en/

#### **MADRID**

Senda Galiana, 1 Polígono Industrial Coslada Coslada (Madrid) Tel. +34 91 669 97 01 Fax. +34 91 674 21 00 madrid@frigicoll.es